## **การสมัครขอใช้บริการหักบัญชีอัตโนมัติ ผ่านเครื่อง ATM ของธนาคาร ทหารไทย**

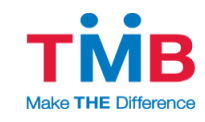

- 1. สอดบัตร ATM หรือ บัตรเครดิต
- 2. ใส่รหัสประจำตัว (PIN) 4 หลัก
- 3. เลือก **ทีเอ็มบี พร้อมเพย์/อื่นๆ**
- 4. เลือก **บริการสมัครหักบัญชีอัตโนมัติ**
- 5. เลือก **สมัครบริการหักบัญชีอัตโนมัติ**
- 6. อ่ำนข้อตกลงและเงื่อนไขกำรสมัคร และเลือก **"ยืนยัน"**
- 7. เลือก **ประเภทบัญชี (ออมทรัพย์ หรือ กระแสรายวัน)**
- 8. เลือก **หลักทรัพย์/กองทุน**
- **9.** ระบุรหัสบริษัท 4 หลัก **"3966"**และ เลือก **"รหัสบริษัทถูกต้อง"**
- 10. ระบุรหัสลูกค้ำ/เลขที่ลูกค้ำ/เลขที่ผู้ใช้บริกำร/หมำยเลขอ้ำงอิง 1 : **เลขบัตรประชาชน** และ เลือก **"หมายเลขบัญชีถูกต้อง"**
- **11.** หมำยเลขอ้ำงอิง 2 : ไม่ต้องใส่ข้อมูลใดๆ **กดตกลง**
- 12. ตรวจสอบและยืนยันรำยกำร

บริษัท : Talis Asset Management

หมายเคขค้างคิง 1 · เคขบัตรประชาชน

หมำยเลขอ้ำงอิง 2 : -

เบอร์โทรศัพท์ : xxx-xxx-xxxx

13. รับใบบันทึกรายการ เพื่อเป็นหลักฐานยืนยันการทำรายการเรียบร้อยแล้ว \*หมำยเหตุ : หำกไม่มีใบบันทึกรำยกำร รำยกำรจะถูกยกเลิก